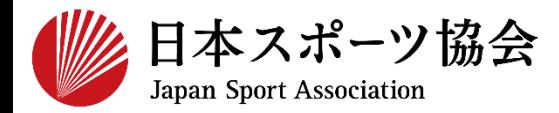

### **公認スポーツ指導者資格免除申請マニュアル ver.3**

1

## **対象資格**

#### ➢ **競技別指導者資格(コーチ1・2・3、教師**) -共通科目免除・専門科目免除申請

### ➢ **スポーツコーチングリーダー** -移行(免除)申請

\*競技別指導者資格とスポーツコーチングリーダーの申請方法は共通です。 \*スポーツコーチングリーダーは共通科目Ⅰ(スポーツリーダー等)のみで 移行(免除)申請が可能です。

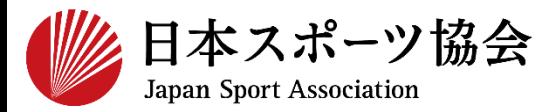

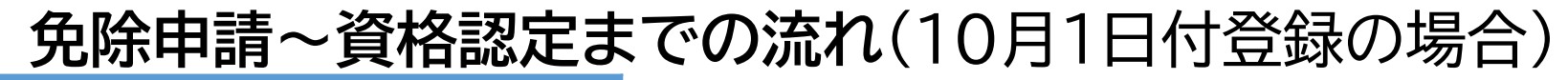

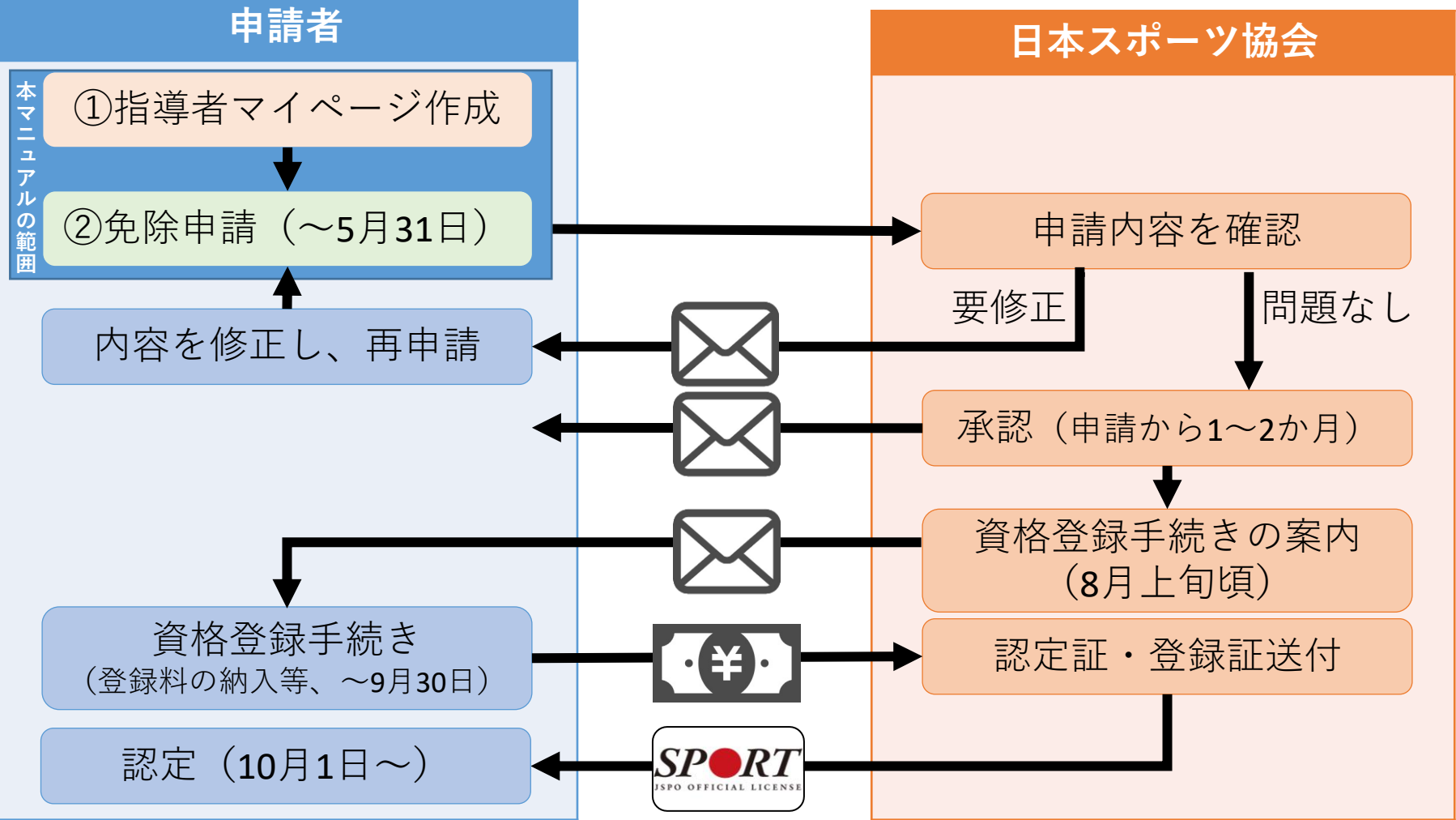

※4月1日付登録の場合は、上記から半年ずれたスケジュールとなります(免除申請の締切は11月30日)。 ※締切日までに申請をいただいた場合でも、申請内容の修正等に時間を要した場合は、資格登録が所定の時期 から後ろ倒しになる場合があります。

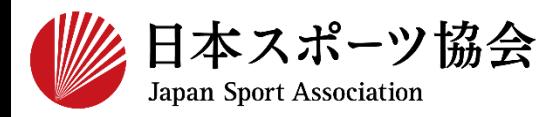

#### 免除申請はインターネットサービス「指導者マイページ」から 行っていただく必要があります。「指導者マイページ」ログインま での手順は以下のフローをご参照ください。

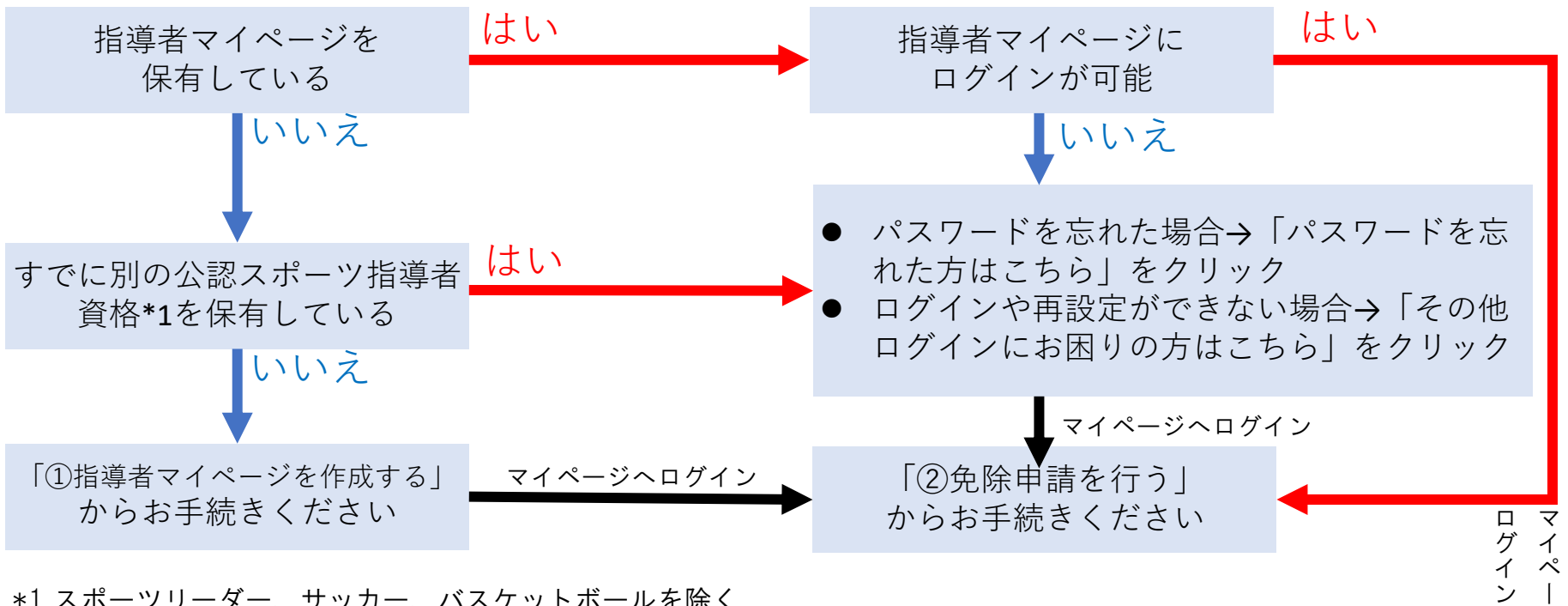

\*1 スポーツリーダー、サッカー、バスケットボールを除く

**①指導者マイページを作成する P4~10 ②免除申請を行う P11~21** ジ  $\sim$ 

す る

<sup>4</sup> **①指導者マイページを作成する** <sup>4</sup>

**① 指導者マイページのトップページにアクセスする**

[https://account.japan-sports.or.jp/sign\\_in](https://account.japan-sports.or.jp/sign_in)

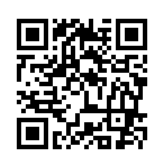

**② 指導者マイページのログイン画面から【アカウント作成】を クリックする ※すでにアカウントを作成済みの場合は、スライド11(右上に記載)へ進んでください。**  $SP \blacktriangle$ RT **JSPO OFFICIAL LICENSE ② クリック** アカウント作成 (ールアドレス パスワード ログイン パスワードを忘れた方はこちら その他ログインにお困りの方はこちら

### <sup>5</sup> **①指導者マイページを作成する** <sup>5</sup>

#### **① 登録するメールアドレスを入力する**

#### **② 【同意して登録手続きを行なう】をクリックする**

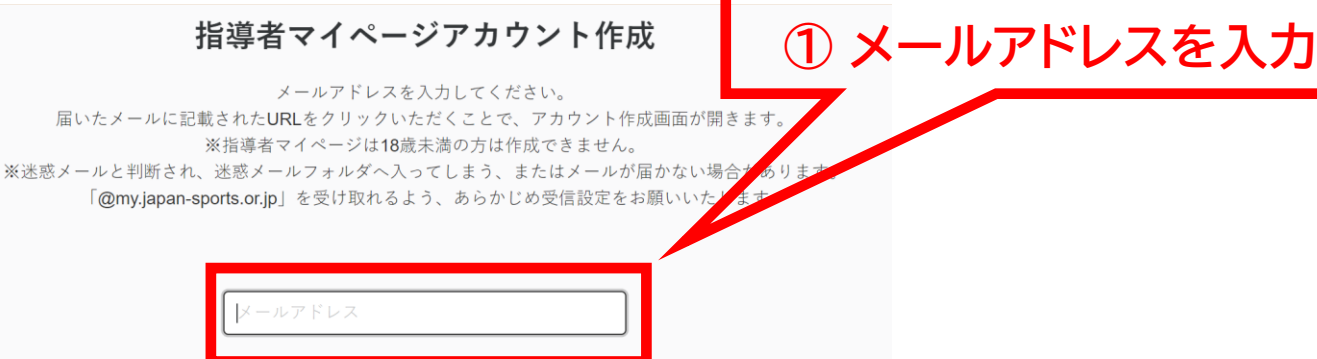

#### 個人情報の取り扱いについて

#### 個人情報の取り扱いについて

公益財団法人日本スポーツ協会(以下「当協会」という。)は、当協会公認スポーツ指導者制度に基づき実施 する公認スポーツ指導者資格の養成や認定に伴って取得した個人情報(本人から提供された氏名、生年月日そ の他の記述等により特定の個人を識別することができるものに加え、当協会及び共同利用団体が記録した成績 情報等など。以下「個人情報」という。)を、当協会個人情報保護規程をはじめとする関連諸規程に加え、以 下に記載する内容に基づき、適正に取扱うことといたします。

1. 個人情報の利用目的

個人情報は、以下の利用目的の範囲内で利用することとし、ご本人の承諾なく、他の目的には利用いたしませ ん。

・ 養成講習会の運営や受講管理

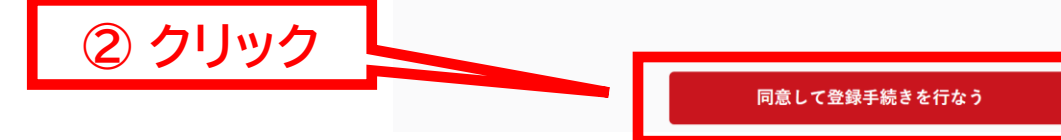

<sup>6</sup> **①指導者マイページを作成する** <sup>6</sup>

#### **① 自動送信されてくるメールを開く ※ 先ほど入力したメールアドレス宛にメールが届きます**

#### **② メール本文のURLをクリックする**

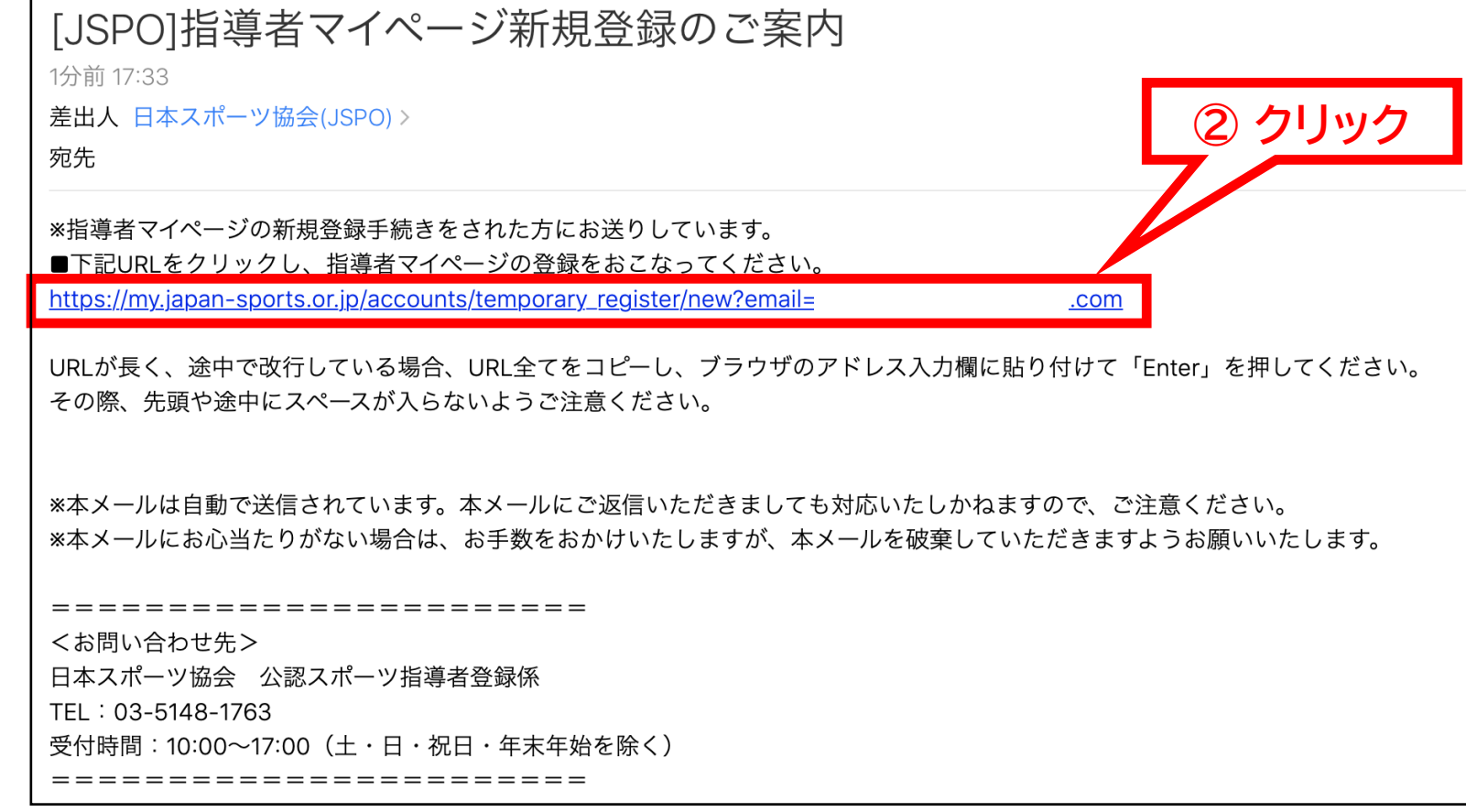

### <sup>7</sup> **①指導者マイページを作成する** <sup>7</sup>

### **① 氏名・生年月日等の必要事項を入力する**

### **② ページ下部の【入力内容を確認する】をクリックする**

登録情報入力

氏名 8須 ミドルネームを入れる場合には姓に続けて「・」を入れて入力してください。 氏名 (カナ) 必須 姓カナ 名力ナ ミドルネームを入れる場合には姓カナに続けて「・」を入れて入力してください。 生年月日 25頁 **▽年 ▽月 ▽日** 性別 必須 選択しない ∨ □ 国外に住んでいる方はチェックしてください 国外在住 郵便番号 25 郵便番号から住所を検索する 都道府県 25 北海道 ▼ 市区町村・町名・番地 ○○県○○市○○ 1-1-1 その他、建物名など ○○マンション 404号室 連絡先電話番号 25 パスワード 必須 半角英数字・記号で8文字以上を入力してください(半角英字大文字、小文字、数字を各1文字以上含むこ  $t)$ 確認用パスワード 必須 **② クリック** 入力内容を確認する

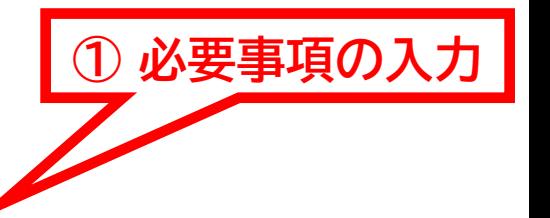

<sup>8</sup> **①指導者マイページを作成する** <sup>8</sup>

#### **① 入力内容に間違いがないか確認する ※修正が必要であれば【戻る】をクリック**

**② 【この内容で登録する】をクリックする**

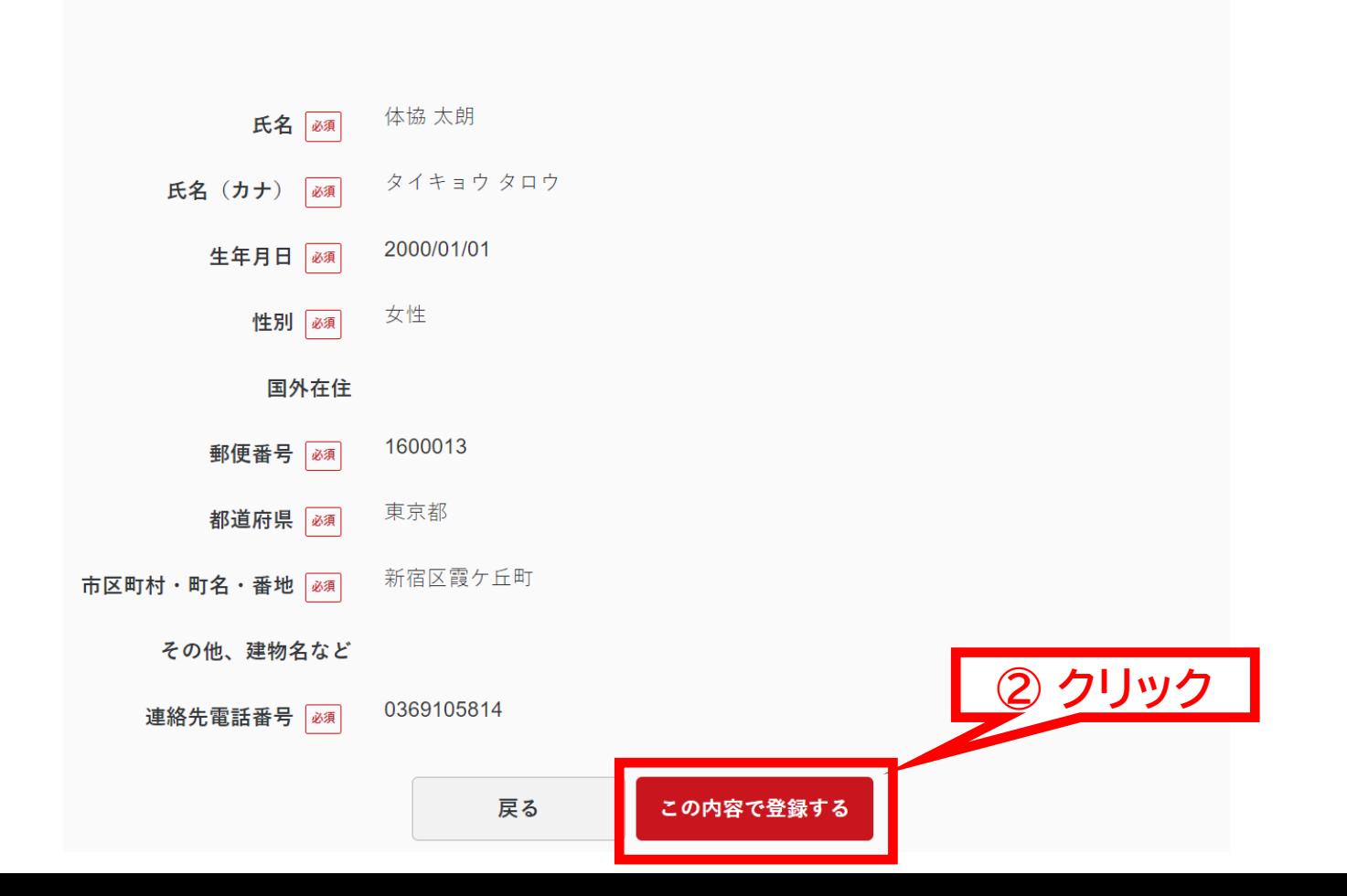

入力内容の確認

<sup>9</sup> **①指導者マイページを作成する** <sup>9</sup>

#### **規約類を確認の上【同意する】をクリックする**

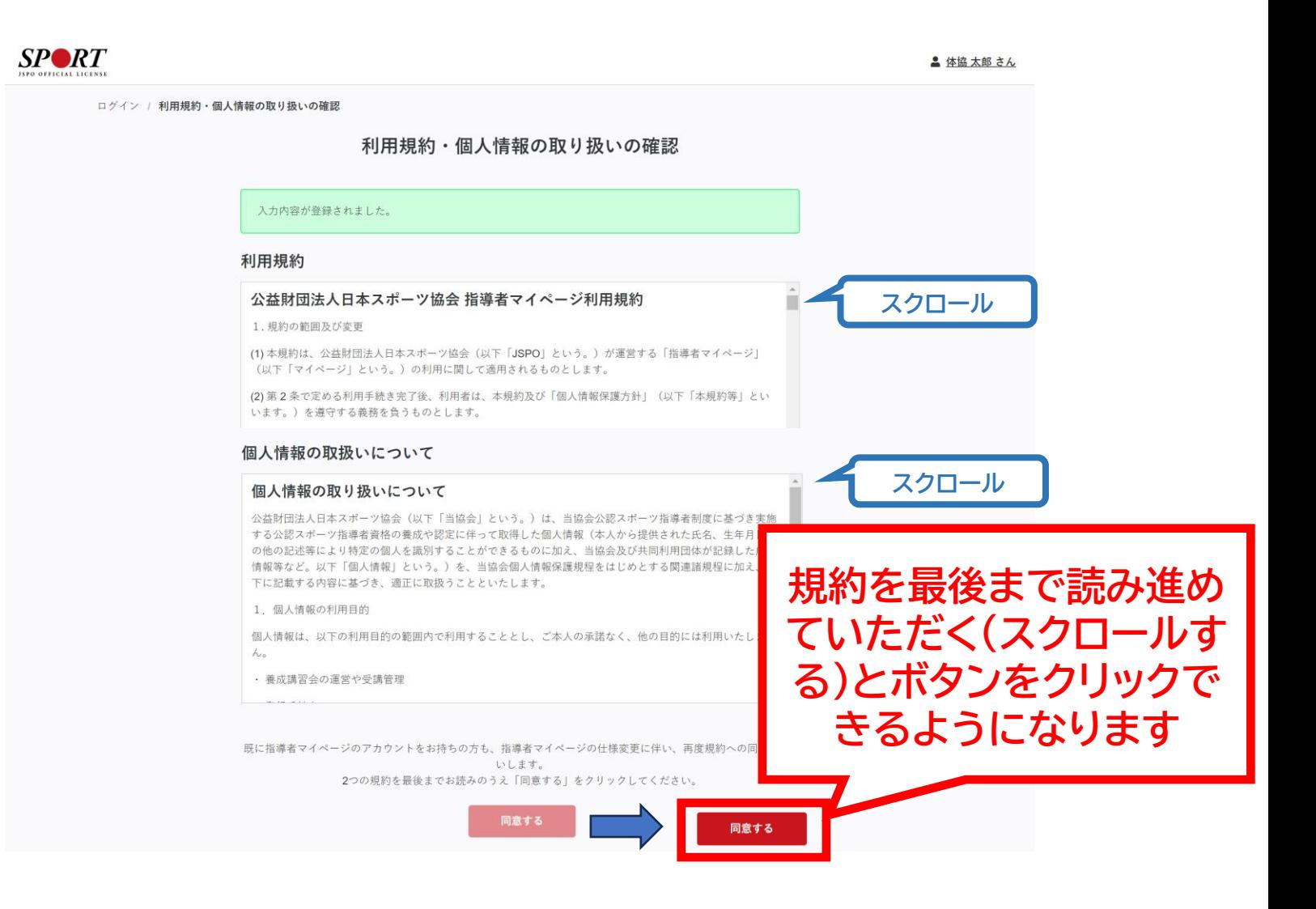

### <sup>10</sup> **①指導者マイページを作成する(作成完了)** <sup>10</sup>

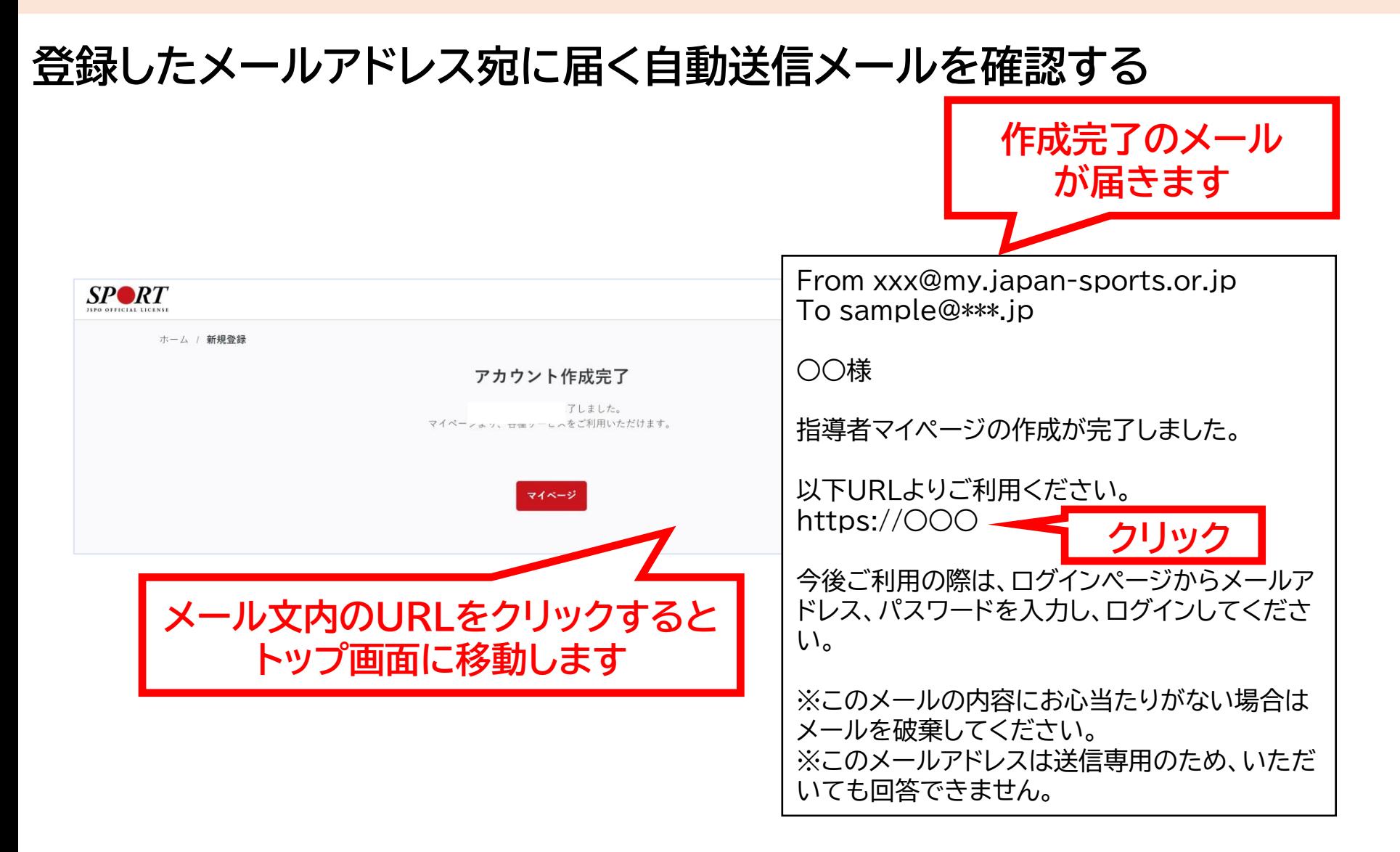

## **②免除申請を行う(指導者マイページにログイン)**

**① 指導者マイページのトップページにアクセスする**

[https://account.japan-sports.or.jp/sign\\_in](https://account.japan-sports.or.jp/sign_in)

![](_page_10_Picture_3.jpeg)

11

**② 指導者マイページのログイン画面から、メールアドレス、パスワードを 入力をしてログイン**

![](_page_10_Picture_35.jpeg)

![](_page_11_Picture_0.jpeg)

#### **トップページメニューの「指導者ページ」をクリックする**

![](_page_11_Figure_2.jpeg)

**②免除申請を行う (「指導者マイページ」メニュー選択)**13

#### **① 「指導者ページ」メニューの【資格を取得する】をクリックする ※スマートフォンで操作される場合、画面上部に表示される三本線をクリックすると メニューが表示されます。**

#### **② 【免除申請】をクリックする**

![](_page_12_Figure_3.jpeg)

# **②免除申請を行う (申請資格の選択)** <sup>14</sup>

#### **① 免除申請を行う資格を検索し「資格名」をクリックする** ※免除申請を行う資格はお間違いのないよう選択してください。

#### **② 表示された「資格名」をクリックする**

【例:「スポーツコーチングリーダー」への免除申請を選択した場合の画面】

![](_page_13_Picture_37.jpeg)

# **②免除申請を行う (登録情報の確認)** <sup>15</sup>

### **①現在登録されている個人情報に間違いがないか確認 ②(変更がある場合)「個人情報を編集する」をクリックする**

![](_page_14_Figure_2.jpeg)

## **②免除申請を行う (共通科目免除内容の入力)**

### ⚫ **共通科目の免除内容を入力**

⇒申請内容(保有資格や書類等)によって選択する項目が異なります(以下A,B,C参照)。

16

![](_page_15_Picture_85.jpeg)

**A:別の公認スポーツ指導者資格を保有している(認定されている)方**

→ チェック部分から該当する免除理由をクリックし、保有資格名、公認スポーツ指導者登録番 号、有効期限を入力してください。 ※添付書類(認定証等の提出)は不要です。

#### **B:スポーツリーダー/少年団認定員等を保有している・していた方**

→チェック部分から該当する免除理由をクリックし、 保有資格の名称(「スポーツリーダー」または 「少年団認定員」)を入力してください。

※**「少年団認定員を保有している方」が「スポーツコーチングリーダー」へ免除申請される場合**は、 添付書類(認定証等の提出)に注意事項がありますので次スライドを必ずご確認ください。

**C:共通科目修了証明書取得者**

→該当する免除理由をクリックしてください。

\*該当の大学(学部・学科)の卒業証明書による共通科目Ⅰの免除については、2019年11月30日までの受付をもって対応を終了いたしました。

### **②免除申請を行う【〔注意〕「少年団認定員」を保有している・していた方」が** 17 **「スポーツコーチングリーダー」へ免除申請される場合】**

**「少年団認定員」を保有している・していた方」が 「スポーツコーチングリーダー」へ免除申請される場合、 ①「スポーツ少年団認定員認定証」または②「スポーツ少年団登録システムの 氏名と認定員番号が記載された画面の画像」が必要です。**

> ※「①スポーツ少年団認定員認定証」がお手元に無い場合は、 「②スポーツ少年団登録システムの画面」の画像をご利用ください。

![](_page_16_Figure_3.jpeg)

**※上記システムへのアクセス(ID,パスワード)は、所属単位団の事務担当者にご確認ください。**

## **②免除申請を行う (専門科目免除内容の入力)**

#### ⚫ **専門科目の免除内容を入力**

⇒申請内容(保有資格や書類等)によって選択する項目が異なります。 ※ 「スポーツコーチングリーダー」へ免除申請する場合、専門科目欄は表示されない。

![](_page_17_Picture_52.jpeg)

#### **免除対象となる資格を保有している方** →免除理由からチェック部分をクリックし、保有資格の正式名称を入力し てください。

※ 免除対象資格等は、以下のURLに資格ごとのPDFファイルにて公開しています。 各資格・競技の「専門科目」欄をご覧ください。 [https://www.japan-sports.or.jp/coach/tabid58.html#coach\\_cul](https://www.japan-sports.or.jp/coach/tabid58.html#coach_cul)

# **②免除申請を行う (証明書類等の添付)** <sup>19</sup>

#### **①「ファイルを選択」をクリック ②「共通科目」・「専門科目」の免除理由として選択した資格等を証明する 書類等のデータを選択する**

- ※ 申請内容を証明する書類(証明書や登録証等)を撮影またはスキャンし、申請を行う パソコン・スマートフォン等に事前にデータとして保存しておいてください。
- ※ 2つ以上添付する場合は、「追加」をクリックし、同様に書類を添付してください。

**③データを選択後、「確認」をクリックする**

![](_page_18_Figure_5.jpeg)

# **②免除申請を行う (申請内容の確認)** <sup>20</sup>

### **①申請内容の確認**

※内容に誤りがある場合は、「戻る」をクリックし修正してください

### **②間違いなければ「確認」、 「登録」の順にクリックする**

![](_page_19_Figure_4.jpeg)

# **②免除申請を行う (申請完了)** <sup>21</sup>

➢ 申請が完了すると、トップページに申請情報が【未承認】と表示 され、日本スポーツ協会からメールが送信されます。 ➢ 内容に問題なければ【承認済】と表示され、日本スポーツ協会か らメールが届きます。※1〜2か月程度、時間を要する場合があります。 ➢ 内容に修正の必要がある場合は、【差し戻し】と表示され、日本 スポーツ協会からメールで連絡がありますので、内容をご確認 の上、再申請してください。

![](_page_20_Figure_2.jpeg)